# RGA Conference Bridge Knowledge Transfer

Empowered by Innovation

#### **RGA Router / Gateway / Application Overview**

This presentation covers basic steps to get the CD-RGA blade installed and working in the system for conference functionality.

- The CD-RGA Application Gateway blade provides Conference bridge capability.
- With proper licensing up to 32 audio ports are supported.
- Only the Conference bridge is supported at this time on the CD-RGA blade.
- The Router/Gateway functionality will be supported in a future build.

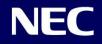

## **RGA Conference**

- Only the WAN port is supported for RGA programming access and nothing should be connected to the LAN ports.
- Warning: The LAN ports provide DHCP addresses from the built in DHCP server. Do not connect these ports to an existing LAN!

The SV8100 must be running v9.50 software to support the CD-RGA.

- At default the WAN port of the CD-RGA will get its IP Address from PRG 10-55-01.
- For detailed feature information refer to the SV8100-RGA-Conf-Solution Manual.
- Each web page has detailed setting information for referral which is not shown in the presentation screen shots due to size limitations.

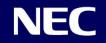

### **RGA Conference Licensing**

#### License feature code 6300 (RGA CNF Port) supports:

#### **Basic Audio Conferencing**

- Up to 32 Audio Conference ports
- Reservation-less and Reservation based audio conferences

#### **Conference Features**

- Select entry and exit tones
- Select memorable vanity PINs
- Select name announcement on/off
- Select enter audio conference muted on/off etc
- Schedule recurring audio conferences via the Web Portal
- Use Microsoft Outlook iCalendar application to send invitations to desired participants
- Conduct audio conference with or without Moderator presence required
- See real time view of a running audio conference via Web Portal. Participants can be seen by name or by caller ID
- Display loudest speaker helps Identify and mute participants that may be inadvertently injecting noise or echo into the audio conference
- Exercise multiple in-conference controls via phone key presses or the Web portal
- On-the-fly dial out and add participants to running conference
- Transfer participants between conferences via web portal
- Raise Hand to get Moderator's attention
- Send a detailed end of conference summary report to the moderator after a given audio conference is over

#### License feature code 6301 (ENHANCE I) supports:

#### **Conference Recording**

- Conference Recording, capacity 1000 minutes
- Record entire conference or excerpts from a conference
- Conference playback via Media Player

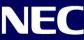

#### **CD-RGA Hardware**

The WAN port will get an IP Address from PRG 10-55-01. Only the WAN port should be connected to the customer LAN and used for connectivity to the CD-RGA for administration.

2 - LAN - 3

The LAN ports will be supported in a future build and should NOT be connected to the customer LAN.

WAN

Application Gateway

Warning: The LAN ports provide DHCP addresses from the built in DHCP server. Do not connect these ports to an existing LAN! Note the RGA Blade can be set to default by holding the "Reset" button for 5 seconds while inserting it into the SV8100 chassis. This does not default the conference application only the base blade configuration.

CD-RGA

USB

RESET

If the RGA is running pressing this button for 5 seconds will reset the blade.

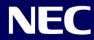

If not already set configure the system network settings.

- Set 10-12-01 to 0.0.0.0.
- Set 10-12-03 to the default gateway provided by the network administrator.
- Set 10-12-04 to the local time zone.

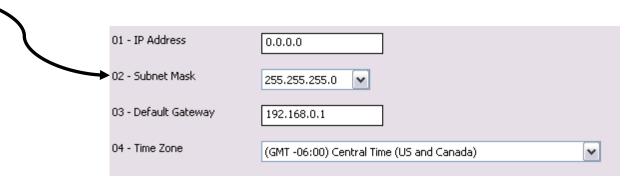

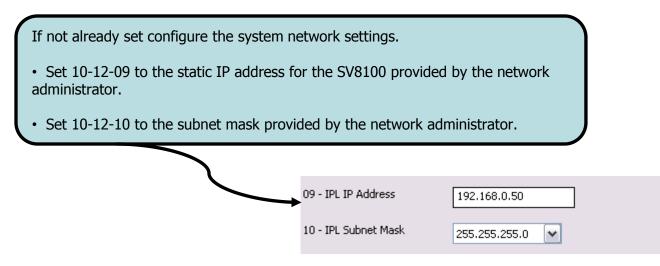

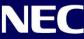

If not already configured set 84-26-01 to the static IP address for the all the DSPs provided by the network administrator.

Note: Depending on the size of the VoIP DB used (32/64/128) and if an IPLA or IPLB is used your configuration may look different. In this example an IPLA-32 is used.

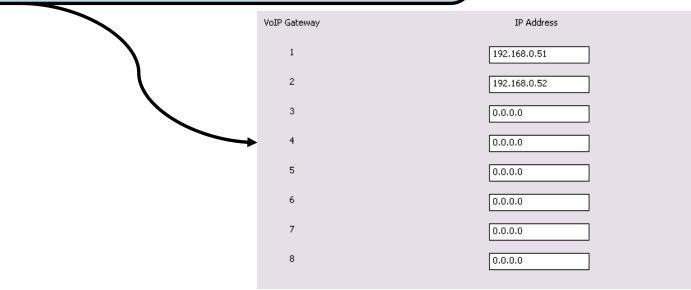

If you made changes to the IP address programming the system must be reset for those changes to take effect.

Make sure you exit programming before rebooting the system.

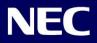

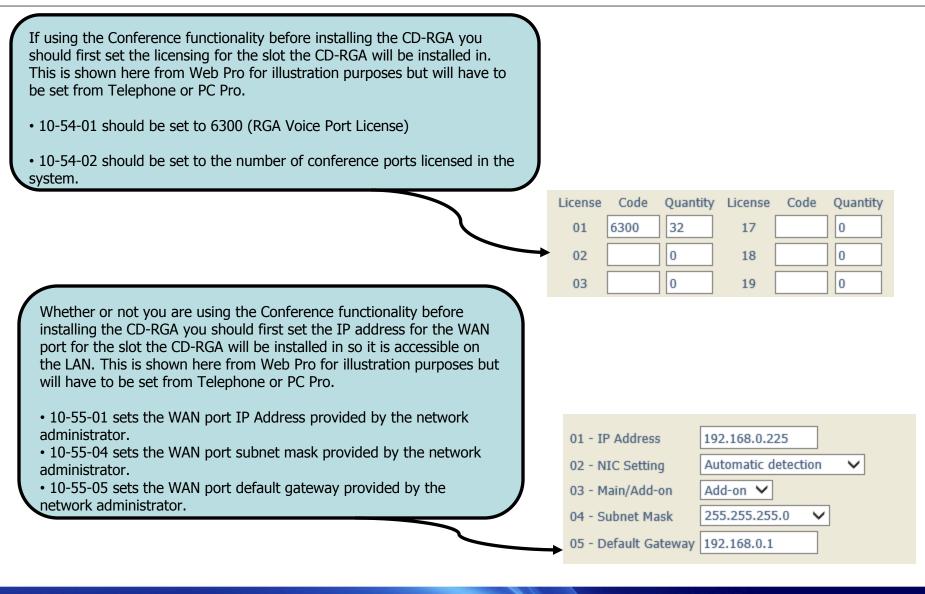

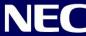

Now insert the CD-RGA blade into the system.

On boot up the system will recognize the blade assign ports and extension numbers.

If using PC Pro perform database download or use Web Pro to continue programming the SV8100.

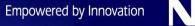

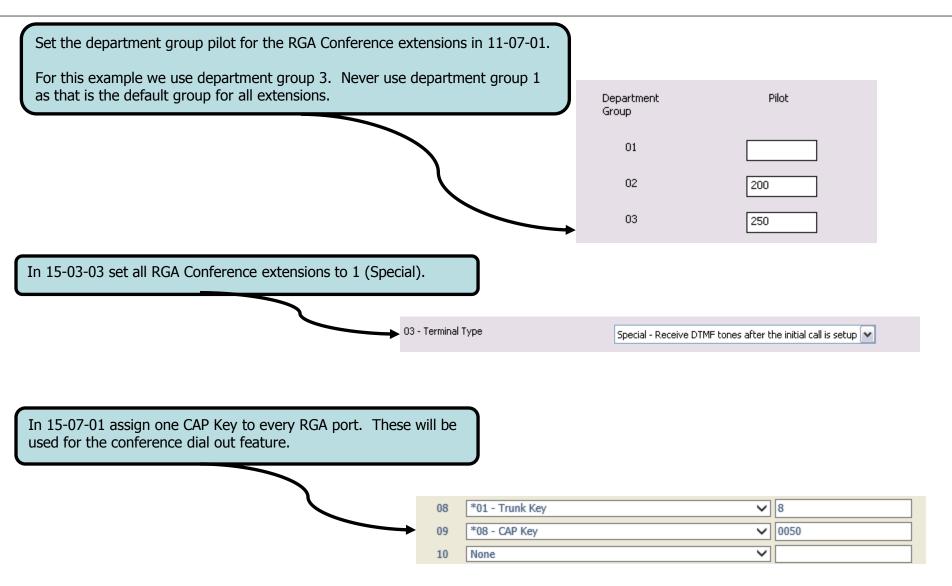

In 16-02-01 put all RGA Conference extensions in Department group 3 and set the priority for each extension.

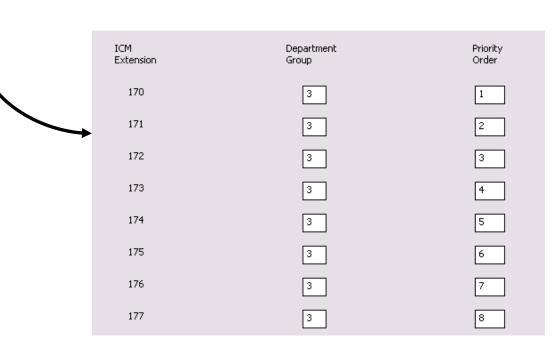

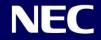

Open your preferred Internet browser and point it at the RGA Admin Web GUI, using our example configuration:

http://192.168.0.225

Note if using Microsoft Internet Explorer you my have to enter the http:// manually.

When prompted enter username = admin and password = admin

| ← → NEC http://192.168.0.225/                                                                           |    |
|----------------------------------------------------------------------------------------------------|----|
| Windows Security                                                                                        | x  |
| iexplore.exe<br>The server 192.168.0.225 at NEC Univerge SV8100 RGA requires a usernar<br>and password. | ne |
| admin admin Remember my credentials                                                                     |    |
| OK Cancel                                                                                               |    |

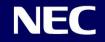

| Router Setup                       |                  |
|------------------------------------|------------------|
| Admin - Maintenance Settings       |                  |
| Authentication                     |                  |
| User Name                          | admin            |
|                                    |                  |
| Password                           | •••••            |
| Confirm Password                   | •••••            |
| Preferences                        |                  |
| Language                           | English (US) ‡   |
| Language                           | Eligiisii (03) + |
| Remote Access                      |                  |
| Allow Remote Configuration         |                  |
| HTTPS Protocol Only                |                  |
| Remote Maintenance Port            | 8080             |
| Allowed Remote IP                  |                  |
| Allowed Remote Subnet Mask         |                  |
|                                    |                  |
| Allow Conference Remote Web Access |                  |
| Conference Web Access Port         | 8008             |

Go to Router Settings -> Administrator Functions -> Maintenance Settings.

This page can be used to change the Web Admin GUI username and password if desired.

You can also enable remote access for Web Admin and Conference Admin GUIs. The Router function port can be changed here. The Conference port is shown as read only and is changed later in the presentation.

It is recommended that the "Allow Remote Configuration" and "Allow Conference Remote Web Access" be enabled.

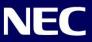

Go to Router Settings -> Administrator Functions -> Time Services.

This page is used to set the time zone and the source for clock synchronization.

If the "Enabled Network Timer Server" box is unchecked the RGA will use the SV8100 time.

If the "Enabled Network Timer Server" box is checked the RGA will use the time server source by either IP Address or Domain Name.

No matter which source is used the appropriate time zone should be set.

If set to contact an Internet Time Server the "NTP Server Test" icon can be used to check connectivity to the server.

# Router Setup Admin - Time Services Enable Network Time Server

NTP Server Address or Domain Name

Time Zone

Current RGA Time

|                  | If the "Enable Network"<br>box is not checked the I<br>the phone system time. | Time Server"<br>RGA will use |
|------------------|-------------------------------------------------------------------------------|------------------------------|
| pool.ntp.org     |                                                                               |                              |
| (GMT-06:00) Cen  | itral Time (US & Canada)                                                      | ÷                            |
| Fri, 03/21/2014, | 1:47 pm CDT                                                                   |                              |
| NTP Server Test  | ]                                                                             |                              |

#### Router Setup

Admin - Time Services Enable Network Time Server NTP Server Address or Domain Name Time Zone Current RGA Time

| ✓                                      |   |
|----------------------------------------|---|
| pool.ntp.org                           |   |
| (GMT-06:00) Central Time (US & Canada) | ÷ |
| Fri, 03/21/2014, 2:04 pm CDT           |   |
| NTP Server Test                        |   |

Go to Router Settings -> Administrator Functions -> RGA Reset.

RGA Reset provides utilities for restarting the RGA router, rebooting the RGA blade, shutting down the RGA blade, and returning the RGA configuration database to default.

- Restart the RGA Router stops and then restarts the RGA router and other applications.
- Reboot the RGA Blade stops and restarts the entire RGA blade. This includes all applications and the operating system.

• Shut Down the RGA Blade shuts down the RGA blade. You might want to do this prior to removing the blade. To restart the RGA blade after shutting it down, do one of the following:

- 1. Turn the cabinet power off and then back on.
- 2. Press the reset switch on the RGA blade for at least three seconds.
- 3. Remove the RGA blade and reinsert it.

• Set the RGA Blade to Default sets all the RGA database options back to their default values. This also restarts the RGA application. Consider using Administrator Functions: Database Backup/Restore to make a copy of the current database before defaulting it.

#### Router Setup

| Admin - RGA Reset            |          |
|------------------------------|----------|
| Restart the RGA Router       | Restart  |
| Reboot the RGA Blade         | Reboot   |
| Shut Down the RGA Blade      | Shutdown |
| Set the RGA Blade to Default | Default  |
|                              |          |

Note the RGA Blade can be set to default by holding the "Reset" button for ~5 seconds while inserting it into the SV8100 chassis. This does not default the conference only the base blade configuration.

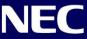

|                                                                                                    | Router Setup                                                                        |               |
|----------------------------------------------------------------------------------------------------|-------------------------------------------------------------------------------------|---------------|
|                                                                                                    | Admin - Software Update                                                             |               |
| Go to Router Settings -> Administrator<br>Functions -> Software Update.<br>This page is used to update the base RGA<br>firmware. It is recommended you check for | Update Options<br>Automatically Check for Updates<br>Manually Check for Updates     | Check Now     |
| new software even on a new blade to make<br>sure you have the latest firmware available.                                                                         | Current Software Version                                                            | Check Now     |
| There are several ways to obtain and apply new software:                                                                                                    | Beta version 4.00.63, Mar 13, 2014 Latest Software Updates                          |               |
| • If the RGA has LAN access to the Internet the system can be set to automatically check for the software every night.                                           | Available on RGA<br>GA version not available.<br>Beta version 4.00.63, Mar 13, 2014 | Update        |
| • Manually check for software by clicking the<br>"Check Now" icon.                                                                                               | Browse Your PC                                                                      |               |
| • If software was downloaded to the support<br>PC can click on the "Browse" icon to locate<br>the file on the support PC.                                        | rgafw-beta-v4.00.63_4d54c9.tgz                                                      | Browse Update |
| Once the file is selected it will automatically<br>upload to the CD-RGA. After the upload has<br>finished click on the "Update" icon to apply                    |                                                                                     |               |

blade.

the new software and reboot the CD-RGA

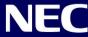

Go to Application Settings -> Conference Bridge-> System Settings.

This page will show the current RGA Conference software version and the number of port licenses it received from the system as read only.

The Dial-in Number is used when sending conference invitations and should be changed for each install.

The Time Zone is shown as read only.

If needed the Web Server Port can be changed from the default 8008. This setting is shown as read only under Router Settings -> Administrator Functions -> Maintenance Settings.

#### **Conference Bridge Setup**

Conference - System Settings

#### **Application Info**

Current Software Version

Licensed Conference Ports

System Identification Dial-in Number

Time Zone

Web Configuration Web Server Port

| 7.1-0.2                              |    |
|--------------------------------------|----|
| 32                                   |    |
|                                      |    |
| 214-262-0209                         |    |
| (GMT-06:00) Central Time (US & Canad | a) |
|                                      |    |
| 8008                                 |    |

Continuing on Application Settings -> Conference Bridge-> System Settings.

This page is used for the following functions:

- 1. Default the conference database.
- 2. Upload database to restore.
- 3. Upgrade the RGA Conference Application software.

It is recommended you check for new software even on a new blade to make sure you have the latest firmware available. The RGA Conference software can only be obtained by downloading from the NTAC site. Once software has been downloaded to the support PC click on the "Browse" icon to locate the file on the support PC.

When upgrading once the file is selected it will automatically upload to the CD-RGA. After the upload has finished click on the "Restart" icon to apply the new software and reboot the CD-RGA blade.

| Application Control                                   |         |        |
|-------------------------------------------------------|---------|--------|
| Upload Database for Restore                           |         | Browse |
| Upload New Software Package<br>( Restart to install ) |         | Browse |
| Restart Conference Application                        | Restart |        |
| Backup Database to PC                                 | Backup  |        |
| Restore Uploaded Database                             | Restore |        |
| Restore Factory Defaults                              | Default |        |

Go to Application Settings -> Conference Bridge-> Voice/Audio Settings.

This page at default will usually not require many changes. If you have extension numbers that are longer than the default 4 digits you will need to change the Internal Extension Length.

The Internal Extension Length is used to determine if a call is External or Internal. Referring to the example. If the dialed digits are longer than 5 digits it is considered.

The Automatic Gain Control (AGC) works well and it is recommended it be left enabled. If the volume needs to be adjusted use the AGC Target Volume settings.

#### Conference Bridge Setup

| Conference - Voice/Audio Settings    | - C          |
|--------------------------------------|--------------|
| Voice Settings                       |              |
| Internal Extension Length            | 5            |
| Dial-out Prefix for External Calls   |              |
| Maximum Allowed Dial-out Digits      | 11           |
| Minimum Required Digits in Phone No. | 3            |
| Answer Timeout (sec)                 | 15           |
| Inter-call Delay (Sec)               | 60           |
| Use Rightmost                        | 10 Digits ‡  |
| For Incoming Numbers of Length       | Any ‡        |
|                                      |              |
| Audio Volume Settings                | Receive      |
| Automatic Gain Control               | $\checkmark$ |
| AGC Target Volume                    | -9 dB 🛊      |

Manual Gain Selection

0 dB 🗘

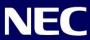

Transmit  $\checkmark$ 

-9 dB 🛟

0 dB

Go to Application Settings -> Conference Bridge-> Roles Privileges.

The screen shown to the right has the recommended settings for conference user roles and privileges.

These settings are used as the template for user rights when creating a new User in the RGA Conference Web GUI. They can be changed per user later if needed.

The Roles/Privilege setting descriptions are shown below.

#### **Conference Bridge Setup**

Conference - Roles/Privileges

| New Account Default Privileges  |   |
|---------------------------------|---|
| Audio Conferencing (view)       | ✓ |
| Conference Dialout              | ✓ |
| Audio Conferencing (Add/Delete) | ✓ |
| Conference Recording            |   |
| Realview                        | ✓ |
| Audio Files                     |   |

#### New Account Default Privileges

- Following privileges display as moderators default privileges:
  - Audio Conferencing (view)
  - Audio Conferencing (add/delete)
  - Conference Recording
  - Conference Dialout
  - Web Conferencing
  - Realview
- The System administrator can select/unselect any service privilege from the above list to set moderators default privileges.

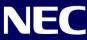

Using a Internet browser point it at the RGA Admin Web GUI, using our example configuration: http://192.168.0.225:8008

Note if using Microsoft Internet Explorer you my have to enter the http:// manually and the port number has to be included to get to the conference GUI login.

The port number is set under Application Settings -> Conference Bridge-> System Settings.

When prompted enter username = admin and password = admin

The "NEC Empowered by Innovation" logo can be changed under Application Settings -> Conference Bridge-> System Settings if desired.

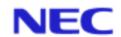

Empowered by Innovation

#### **RGA Conference Server**

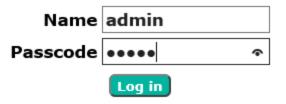

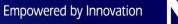

#### **Conference Admin Web GUI**

Once logged in you are presented with a list of the Conferences. Since this is a new RGA only the default conference for "nuser" is there.

Go to Administration -> Service Settings. The screen shows the recommended settings for conference service settings. These service settings are used as the template for user rights when creating a New User Account in the RGA Conference Web GUI. The Conference Service setting descriptions are shown below.

|                                                                                                    | Basic Settings                                                                                                    |                                                 |
|----------------------------------------------------------------------------------------------------|----------------------------------------------------------------------------------------------------|-------------------------------------------------|
| Conference Settings<br>Check Participants Wait for Moderator to Join to indicate<br>that a Moderator must join conferences before the other users<br>can hear each other in a conference.<br>Check Play Wait-for-Conference Announcement for the<br>system to play "Please wait for the conference to begin"<br>announcement before playing the Music-on-Hold.<br>Check Play About-to-Join Announcement for the system to<br>play "You are about to join the conference" announcement to<br>each participant as they join conferences.<br>Check Disconnect Lone Participants to indicate that if all<br>participants leave the conference, a single remaining<br>participant will be automatically disconnected.<br>Check Stop when Moderator Disconnects if you want the<br>system to end the conference several people were invited using<br>the 31# control sequence. If Drop Dial-out Calls When All<br>Dial-in Callers Disconnected. | Basic Settings         Maximum access code Length         Default access code Length         Send summary emails to moderators         Restrict moderator port usage         Schedule port usage         Schedule port usage         Conferencing Settings         Default Values         Participants wait for moderator to join         Play Wait-For-Conference announcement         Play About-To-Join announcement         Disconnect lone participants         Stop conference when moderator disconnects         Drop dial-out calls when all dial-in callers disconnect         Scheduling Settings         Lobby time (minutes)       0         Play warning 5 minutes before end of scheduled time         Reserve ports for unscheduled conferences       0         Scheduled port over-subscription percentage       0 | Global Settings<br>☑ Allow progressive call-out |
|                                                                                                    |                                                                                                    |                                                 |

### **Conference Admin Web GUI**

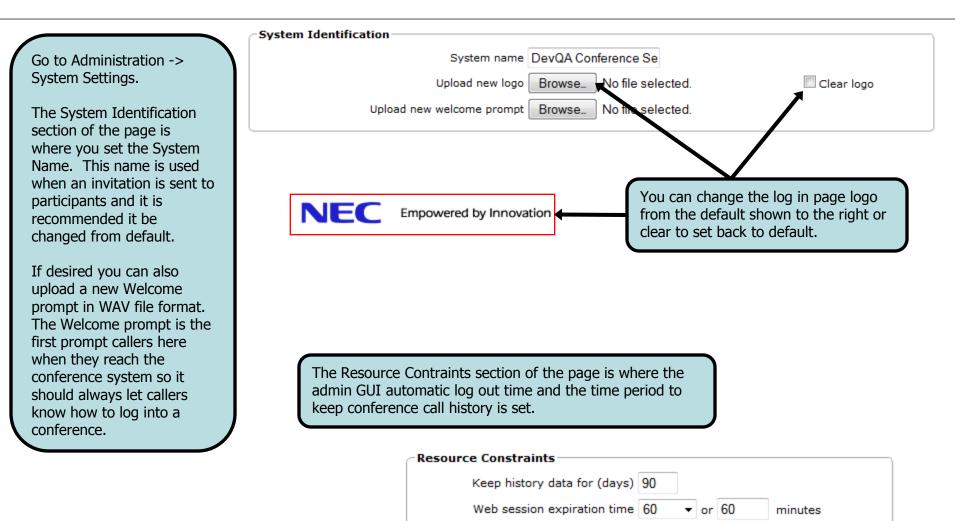

Go to Resources -> Accounts so we can create a new user. Click on the "Add" icon.

Since the admin login was used all conferences will be shown. If a specific user login was used only the conferences for that user would be shown.

Note you cannot assign Administration rights to a user. Only the default "admin" login has Administration rights. All other users only have basic user rights.

| NEC admin |             |          |             |    |           |           |         |
|-----------|-------------|----------|-------------|----|-----------|-----------|---------|
| Acco      | ount Profil | e        | Resources   | Se | rvices    | Real View | Reports |
|           |             |          | Accounts    |    |           |           |         |
| Add       |             |          | Address Bo  | ok |           |           |         |
|           |             | -        | Users       |    |           |           |         |
| No.       | Account     | 2        | Audio Files |    |           |           |         |
| 1         | nuser       | <u> </u> | Schedules   |    | <u>er</u> |           |         |

| NEC admin RGA Conference Server                                                    |       |                  |  |  |         |
|------------------------------------------------------------------------------------|-------|------------------|--|--|---------|
| Account Profile Resources Services Real View Reports Administration Additions Help |       |                  |  |  | Help    |
| Add Accounts                                                                       |       |                  |  |  | ccounts |
| No.                                                                                | Login | Login Owner Name |  |  |         |
| 1                                                                                  | nuser | nuser nuser      |  |  |         |

|                                                                 | Personal Info        |                                            |
|-----------------------------------------------------------------|----------------------|--------------------------------------------|
|                                                                 | Login                | jsmith                                     |
|                                                                 | New Password         | •••••                                      |
|                                                                 | Confirm New Password | •••••                                      |
| Under Personal Info enter basic user                            | First Name           | John                                       |
| information such as username and                                | Middle Name          |                                            |
| password and contact information.                               | Last Name            | Smith                                      |
| A First and Last name is required, and                          | Nickname             |                                            |
| at least one phone number or<br>email/sms/pager address is also | Primary Phone        | 214-555-1212                               |
| required.                                                       | Alternate Phone 1    |                                            |
|                                                                 | Alternate Phone 2    |                                            |
|                                                                 | Alternate Phone 3    |                                            |
|                                                                 | Primary Email        | jsmith@nowhere.com                         |
|                                                                 | Secondary Email      |                                            |
|                                                                 | SMS Address          |                                            |
|                                                                 | Pager Address        |                                            |
|                                                                 | Page Size            | 15 [0 means unlimited]                     |
|                                                                 | Language             | en-US 🗸                                    |
|                                                                 | Time zone            | (GMT-06:00) Central Time (US & Canada) 🛛 🗸 |

Continuing with the new user creation.

Notice that there is an area to set up email integration. Unlike the PVA Conference the email settings are not used to send conference invitations. A feature called iCal is used to send invitations and will be covered later.

The email setting are only used if conference summary reports and/or recordings are going to be emailed to the user.

For most users you will not use these settings at all.

| Email Settings |                                                                 |      |  |  |  |  |
|----------------|-----------------------------------------------------------------|------|--|--|--|--|
| Note: Summary  | Note: Summary reports are disabled by the system administrator. |      |  |  |  |  |
|                | Email Provider Settings                                         |      |  |  |  |  |
| Server         | Port 25                                                         |      |  |  |  |  |
| User Name      |                                                                 | Test |  |  |  |  |
| Password       |                                                                 | rest |  |  |  |  |
| Authentication | ○ Plain ● Login ○ Cram-MD5                                      |      |  |  |  |  |

| Continuing with the new user creation.                                                                     | Service Privileges                                                  |
|----------------------------------------------------------------------------------------------------|---------------------------------------------------------------------|
|                                                                                                    | Audio Conferencing (view)                                           |
| Notice that the Service Privileges and Defaults that                                                       | ✓ Audio Conferencing (add/delete)                                   |
| vere set under Application Settings -> Conference<br>Bridge-> Roles Privileges and Application Settings -> | Conference Recording                                                |
| Conference Bridge-> Service Settings were used                                                             | ✓ Conference Dialout                                                |
| when this user was created.                                                                                | Audio Files                                                         |
| Since there are the settings we want the defaults will                                                     | ✓ Realview                                                          |
| e kept. If needed these settings can be changed                                                            | Service Defaults                                                    |
| on a per user basis later.                                                                                 | Conferences wait for moderator                                      |
| After all the user information has been entered click                                                      | Conferences disconnect lone participants                            |
| on the "Submit" icon to save the changes and create                                                        | Conferences stop when moderator disconnects                         |
| he user.                                                                                                   | ✓ Conferences play Wait-For-Conference message                      |
| These rights are used as a template for every                                                              | ✓ Conferences play About-To-Join message                            |
| conference this user creates.                                                                              | Conferences drop dial-out calls when all dial-in callers disconnect |

Note the screen shot had to be split to get all of it on this page.

Log out and log back in as jsmith. Note you are presented with a conference for jsmith. When a user is created a conference is created for them. The user can add other conferences but they will have at least one at default. They can use or change this conference as needed. All conferences created by a user will be displayed on this page.

Notice this is an "On-Demand" conference, this is a conference specific to that user but has no set scheduled time. When a conference is created the user has the choice to schedule it or just leave as on demand.

The iCal icon is how a conference invitation is created. A user logs in and from the conference page clicks on the iCal for the conference they want to send an invitation for. The RGA will send a Microsoft Outlook invitation file, the user will choose to open the file and it will open a meeting invitation in Outlook, more on this later.

For each conference a unique Moderator and Participant PIN are created, these can be changed if needed. There is also a search function that can be used if the user has many pages of conferences and wants to find an existing conference by date.

|     |                       | Conferences |           |  |
|-----|-----------------------|-------------|-----------|--|
| Add | Find                  | 🗴 On Date   | • 🗴       |  |
| No. | Subject               | iCal        | Comments  |  |
| 1   | Conference for jsmith | iCal        | ON-DEMAND |  |

| Delete    |             |        |
|-----------|-------------|--------|
| Moderator | Participant | Select |
| 36309     | 01441       |        |

#### **Edit Conference Options**

The user conference screen will be covered over the next several pages.

Click on the hyper link "conference for jsmith".

The PIN numbers are shown under "Access Codes" and can be changed as needed but they must be unique PIN numbers within the system for each conference.

| Access Codes |             |       |  |  |
|--------------|-------------|-------|--|--|
| Moderator    | Participant |       |  |  |
| 36309        | 01441       | Reset |  |  |

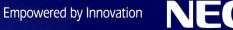

#### **Audio Messages and Music Options**

#### Audio Messages and Music Options

The Greeting is a file that can be played when a participants dials the PIN for a conference, this is played prior to them joining the conference. A custom WAV file is uploaded to the RGA and can be shared between multiple conferences. There is no canned system greeting for this prompt.

The Join Message at default is the canned "you are about to join the conference" greeting. If enabled this is played prior to a participant joining the conference. A custom file can be uploaded to the RGA and can be shared between multiple conferences.

The Hold Music is used if a conference is set to "wait for moderator to join". Participants will hear this until the moderator joins the conference. There is a canned WAV file for this but a custom file can be uploaded to the RGA and can be shared between multiple conferences.

|            | Audio Messages and Music — |                  |
|------------|----------------------------|------------------|
| Greeting 🚛 | Join Message 🚛             | Hold Music 🚛     |
| none 🗸     | *About To Join* 🗸          | *System Music* 🗸 |

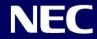

#### **Audio Options**

| Audio Options                                                                                                    |
|----------------------------------------------------------------------------------------------------|
| The entry tone beep is played to all participants when some one joins the conference, the Exit tone is played when a participant leaves the conference. There are several tones to choose from.          |
| If enabled Play Entry Name, will prompt each Attendee to record their name before entering the conference. Then when a participant joins the conference their name will be announced.                    |
| You can choose have participants join Un-muted, Moderator muted (only the moderator can un-mute them) or Self-muted where the user can un-mute themselves.                                               |
| If using the lecture mode where conference participants are muted users can dial a code to "raise there hand". If using these options you should check the box for "Play tone when attendee raises hand. |
| <br>Audio Options                                                                                                    |

| Entry tone beep 🗸 💷 Exit tone beep 🗸 💷 | Entry/exit sound limits (minutes) Entry never V Exit | never    |  |
|----------------------------------------|------------------------------------------------------|----------|--|
| Play entry name as omitted V           | Play entry name at exit                              |          |  |
| Participants enter     O Unmuted       |                                                      | 15<br>30 |  |
| Play tone when attendee raises hand    |                                                      | 60       |  |

The conference can be set so the entry and exit sounds are muted after a certain amount of time. The options are Never, 5, 10, 15, 30 and 60 minutes.

If the wait for moderator option is enabled the conference can be set to play the Wait-for-Conference announcement. The message is played in addition to the hold music.

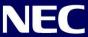

### **Security Options**

#### Security Options

If the "Wait for moderator to join" option is enabled the conference will not start unless the moderator joins. Unless this feature is needed the recommended setting for this option is disabled.

If the "Stop conference when moderator disconnects" is enabled the conference is ended and all participants are dropped when the moderator exits.

If the "Disconnect lone participants" option is enabled the last person left in a conference is dropped and the conference is ended. This options does not apply to a moderator logged into a conference but does apply whenever one participant is left in a conference.

Security Options

Wait for moderator to join

Stop conference when moderator disconnects

Disconnect lone participants

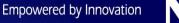

#### **Callout Options**

#### **Callout Options**

Select "Progressive dial-out calls have moderator privilege" if Attendees added to the conference using 32# are to be added as Moderators. If not selected they are added as Participants. Refer to system documentation for a complete list of dialing options.

| Check the  | e 'Drop dial-out | calls when call-in | attendees depar | t' to disconnect | any progressive dia | l out calls wh | en the dial in |
|------------|------------------|--------------------|-----------------|------------------|---------------------|----------------|----------------|
| Participan | nts hang up.     |                    |                 |                  |                     |                |                |

Check the Suppress tones for dial-out calls box to mute the tones when calling additional participants. If using dial out options it is recommended that this option be enabled.

|                                                     | Callout Options                                   |
|-----------------------------------------------------|---------------------------------------------------|
| Progressive dial-out calls have moderator privilege | Drop dial-out calls when call-in attendees depart |
| Suppress tones for dialout calls                    |                                                   |

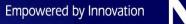

#### Scheduling

When a conference is first created it is not set to use scheduling and is an On-Demand conference. To enable scheduling for a conference click on the "Scheduling" tab. Then check the "Enable Scheduling" box, the options to schedule a conference will be enabled.

The first setting to make is the number of ports to reserve for a conference. The ports on the RGA blade are a shared resource, if all conferences were set to on-demand then they are available on a first come first served basis. When scheduling a conference the number of ports to reserve will reserve those ports for the scheduled time. An on-demand conference would not be able to use those ports during the scheduled time. Also when another conference is scheduled the available ports are checked and if none are available the user is notified.

| Basic Settings       | Scheduling |                              |
|----------------------|------------|------------------------------|
| 🛛 🗹 Enable Schedulii | ng         |                              |
|                      |            | Number of ports to reserve 0 |

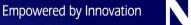

Scheduling Continued Check the box for 'Call-in?' to enable Dial Access Codes for the conference. Check the box for 'No call-in?' to disable Dial Access Codes for the conference. The "Timezone" field is used to set the time zone of the conference, this feature is meant to minimize errors when scheduling conferences where the attendees are in different time zones.

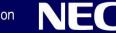

#### **Scheduling Continued**

There are several options for Reoccurrence of a conference. The other fields will be shown in the following slides:

• Once: The conference occurs once on the date set and cannot be used again unless changed.

• WeekDay: The conference can be set to occur every week on a specific day or days. Simply click on the days of the week to select. In the example below Monday and Thursday are selected.

• Date: the conference is repeated once a year on the date selected.

• Monthday: The conference is set to repeat once a month based on the option selected. In the example below the conference takes place on the 3<sup>rd</sup> Monday of every month starting in June. You will also have to set a date range for this option, shown later.

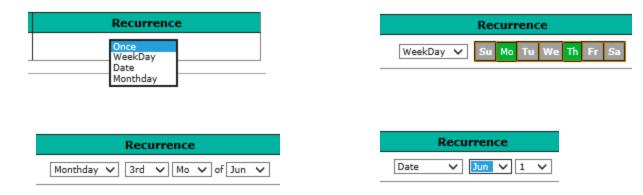

Empowered by Innovation

Scheduling Continued

Begin Date and End Date:

Use both of these fields to set the date range for week day and month day conferences. If the "Date" option is used these fields are not used.

Duration:

This field can be set to "All Day" or "Specific". If set to specific you would also set the time period for the conference.

| Begin Date | End Date   |
|------------|------------|
| 03-24-2014 | 03-24-2014 |

| Duration                                    |
|---------------------------------------------|
| Specific V 4 V 00 V PM V thru 5 V 00 V PM V |

Once all the conference options have been set click on "Submit" to save the conference. If there is a port scheduling conflict an error message will be shown.

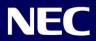

### iCalendar (iCal)

#### Email

The RGA Conference does not use SMTP relay to email invitations to participants. The iCal feature is used to send an iCalendar file (.ics) which will launch a Meeting Invitation for the client PC's default email client. The email client is then used to add participant email addresses and to send the meeting invitation just as you would send any meeting invitation. The only requirement is that the client PC is using an iCalendar compliant email client.

The following examples show this for Outlook 2010. When a user logs in they are presented with a list of their conferences. Each conference will have an iCal icon. Clicking on the iCal icon will cause the .ics file to be downloaded to their PC and the user is prompted to either open or save this file locally on their PC.

Note the number of ports (8) was set on the scheduling page and the number of participants should be limited to that number.

| No.                                                                           | Subject                                                                              | iCal | Comments                                                                        |
|-------------------------------------------------------------------------------|--------------------------------------------------------------------------------------|------|---------------------------------------------------------------------------------|
| 1                                                                             | Conference for ismith                                                                | iCal | Call-in: Scheduled for Mon, 21 Apr 2014 11:00:00 -0500 (CDT) Recurring, Ports=8 |
|                                                                               | Clicking on this icon will cause the .ics file<br>to be downloaded to the client PC. |      |                                                                                 |
|                                                                               |                                                                                      |      | Click Open to launch meeting<br>invitation                                      |
| Do you want to open or save <b>conference.ics</b> from <b>192.168.0.225</b> ? |                                                                                      |      |                                                                                 |

### iCalendar (iCal)

#### Email

The following examples show this for Outlook 2010. Note you cannot change conference parameters from the email client. You must log into the conference bridge, make any desired changes and click on the iCal icon again.

When the meeting invitation is opened the scheduled date and time, dial in number and participant access code are all automatically populated. The end user can click on scheduling and add the desired participants, since 8 ports were reserved when scheduling the conference you should limit the number of participants to 8.

Note adding recipients here does not affect the number of reserved ports on the conference bridge. Also changing the date and time from the email client does not change the conference bridge.

Once the recipients have been added you would send the invitation like any other meeting invitation.

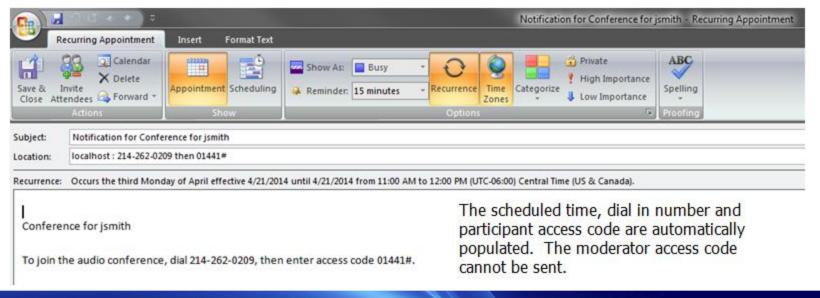

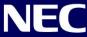

# End

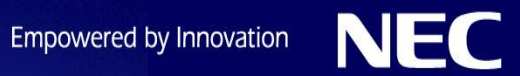